## DualPIC StandAlone Programmer Manual

- I. Open MPLAB IPE v1.xx or above/ MPLAB IDE v8.xx.
- 2. Select proper device. (Configuration > Select device)
- 3. Connect USB#I of Programmer to your PC via USB cable.
- 4. Select PICkit3 in 'Programmer'. (Programmer > Select Programmer > PICkit 3)
- 5. Press "Program" (Red Switch) of programmer once.
- 6. Wait for 8sec appx.
- 7. In the output window you can see below:
  - I. If you are connecting it for a first time with different firmware you can see the below in output window:

```
PICkit 3 detected
Connecting to PICkit 3...
Firmware Suite Version...... 01.28.90 (Change depend on device)
Firmware type.......Midrange
Downloading AP...
AP download complete
```

At the same time only if Active & Status Led's remains OFF & Power Led of Programmer will be ON (Green), at that point you need to press "Program" (Red Switch) of programmer again & wait for 8sec. appx.

After that PICkit3 will be connected.

II. If you want to Re-Download the HEX file in programmer, you can see the below window:

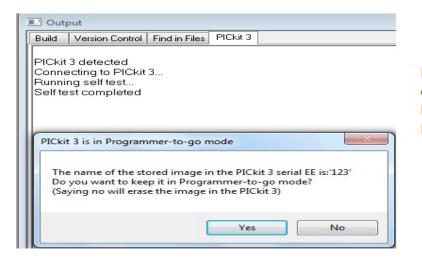

Press No to redownload the HEX file in the Programmer. After that you can able to see the following in output window:

PICkit 3 detected
Connecting to PICkit 3...
Running self test...
Self test completed
PICkit 3 is not in programmer-to-go any more.
Firmware Suite Version..... 01.28.90
Firmware type.......PIC18F
PICkit 3 Connected.
PK3Err0045: You must connect to a target device to use PICkit 3.

8. Then go to Programmer > Setting > Power
Press check box for 'Power target circuit from PICkit 3' with
selecting appropriate voltage.

Press Apply & OK.

- 9. Import Hex file. (File > Import... > Select Your Target Hex)
- 10. Again go to Programmer > Settings > Programmer to go
- II. In the Text field give name to 'Image name:' field.
- 12. Press 'Send Image In Memory' & 'OK'.
- 13. In the output window you can see the below:

Downloading image...

Download of Programmer-to-go image complete PICkit 3 is now in Programmer to go mode.

PICkit 3 will be disconnected from this session.

The next time you connect (or re-connect) to this unit, you will have the choice to take it off Programmer to go mode.

PICkit 3 removed

- 14. Select "None" option in 'Programmer' menu.
- 15. Remove USB#1cable of Programmer from PC & repeat the same for USB#2, USB#3 & USB#4. That's it!!!

Now your DualPIC StandAlone Programmer is ready to use for download HEX in multiple IC's.